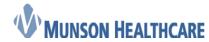

## **In-Office Spirometry**

There may be a time when Cerner Ambulatory is experiencing a downtime and a patient needs spirometry performed. Following the steps below to complete spirometry during downtime. In addition, follow the uptime steps when Cerner Ambulatory is restored.

1. Nurse opens spirometry application from desktop by clicking on Midmark IQmanager

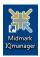

2. When application opens, click on New Patient

**Note:** If the patient has had a spirometry test done previously and it was done on the same computer, they can be found within Patient List

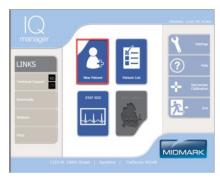

3. Fill in the following fields: Last Name, First Name, Date of Birth, Sex, Race, Weight, and Height.
Then click on New Test

Note: Weight and Height is in pounds & inches.

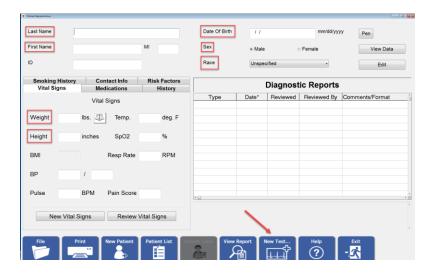

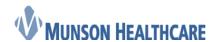

4. Click on Spirometry and enter in the Technician and Requesting Physician names. The Spirometry Profile defaults to Best 3 Pre/3 Post – 1 page, change as necessary. Finally click Ok

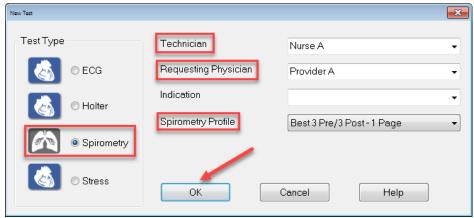

5. If the equipment has not been calibrated, the following window will appear

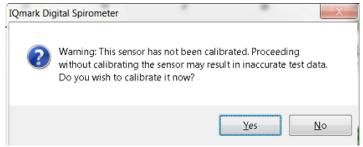

6. Calibrate per manufacturer directions. Click New Cal then click Start Cal. Preform Calibration and click Exit.

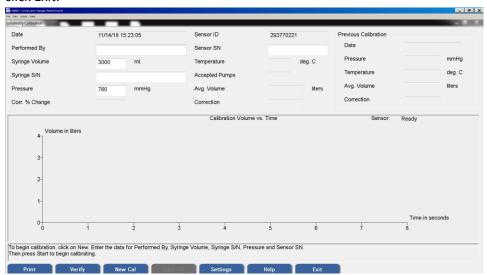

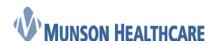

7. Perform patient test: After instructing patient, click Start New Test.

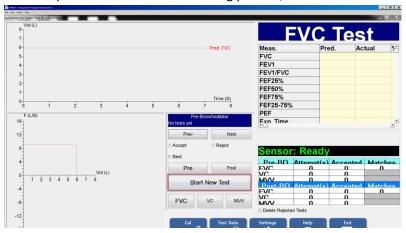

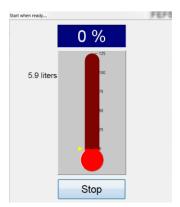

8. After testing is done, click Save Review

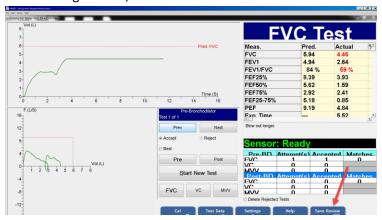

9. Next click Exit

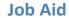

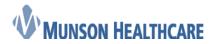

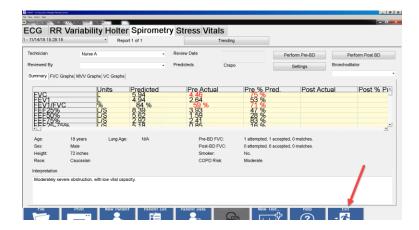

10. Provider then logs into Midmark IQmanager

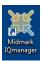

11. Click on Patient List

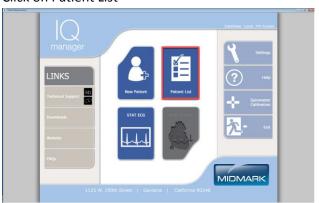

12. Find patient and double click on the name

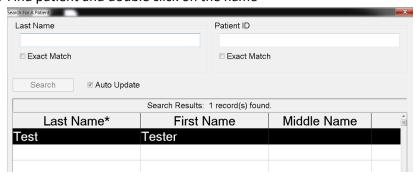

13. Click View Report

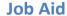

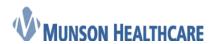

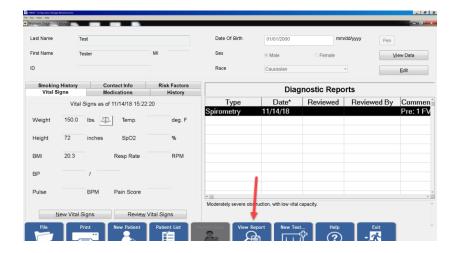

14. Enter in your name in the Reviewed By field and then type in the Interpretation. Once complete, click Exit

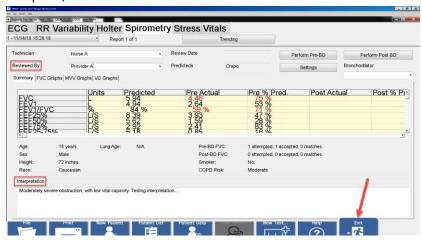

15. Click Yes to save the report

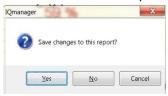

16. Nurse then logs back into Midmark IQmanager, clicks on Patient List, and then finds and opens patient. After the patient opens, highlight today's Diagnostic Report, then click on File

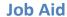

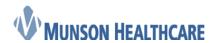

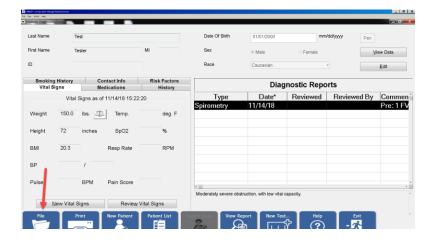

17. Click on the icon next to Save Selected Reports to File (Archive)

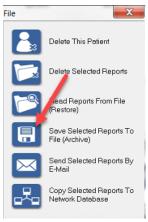

18. Find the J Drive and then the Spiro folder. Change the "Save as type" to PDF, then click Save. Exit out of Midmark IQmanager

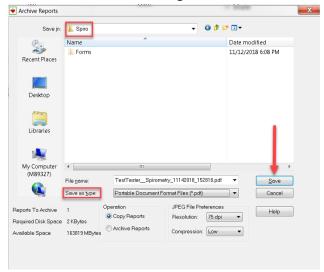

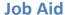

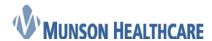

## **Uptime for Spirometry**

- 1. Navigate to patient chart under the correct clinic encounter that spirometry was performed on
- 2. On the quick orders page, Select Perform Spirometry and the appropriate spirometry charge. Propose the orders to the ordering provider.

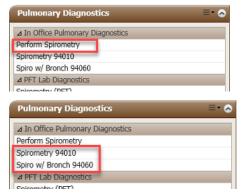

19. Navigate to Clinical Notes within Menu

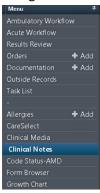

20. Click on the Scan/Import icon

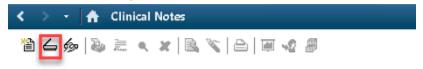

21. Select Spirometry Report in the Type field, enter in date/time, type in the Subject, change the Author to "Scanned, Documents", and then click Import

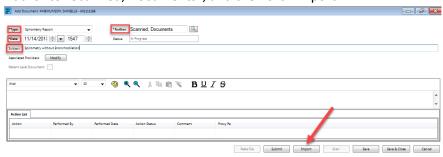

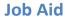

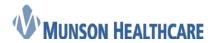

22. Locate the J drive and open

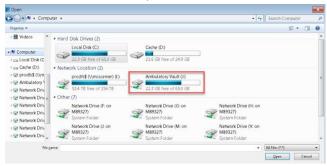

23. Locate your clinic folder and open

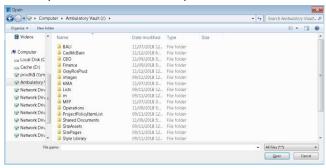

24. Locate the Spiro folder and open

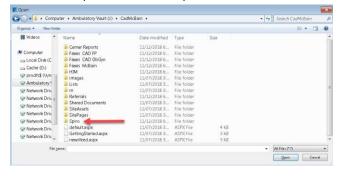

25. Locate the pdf and open

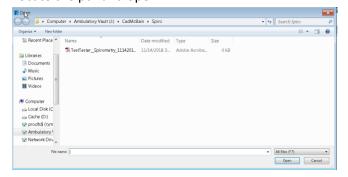

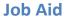

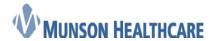

26. Click Submit

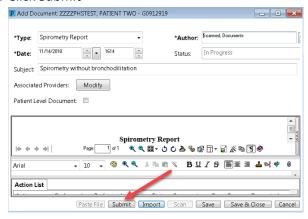

- 27. The spirometry report has now been imported into Cerner PowerChart. To delete the report from the J drive:
  - a. Navigate to the Start Menu and open My Computer

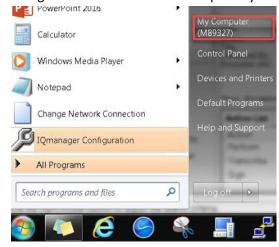

b. Open the J drive

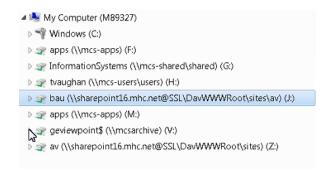

c. Locate the Spiro folder and open

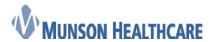

## **Job Aid**

**Cerner Ambulatory** 

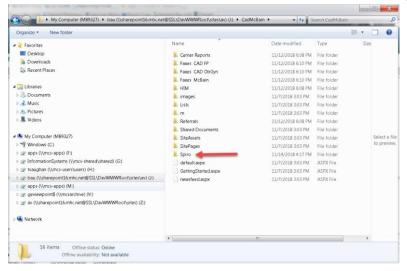

d. Find the pdf that is to be deleted, right click on the file, and select delete

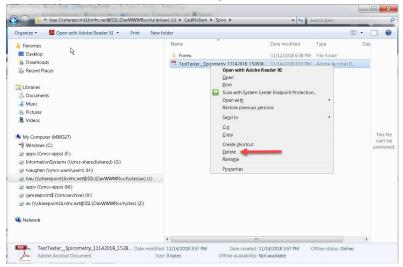

e. Click Yes to delete the file

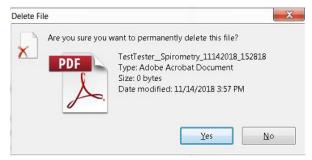

28. Once the ordering provider accepts the proposed spirometry orders, navigate to task list, right click on the Perform Spirometry task, and click Chart Done

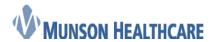

**Job Aid** 

**Cerner Ambulatory** 

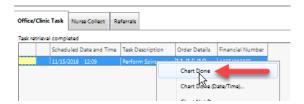

**Note:** Additional task list set up is required to view Spirometry tasks. See the Setting Up Task List for In-Office Spirometry Job Aid to complete this one time set up.